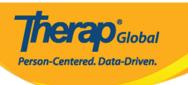

# **Create Medication History**

Users assigned with the  ${\it HT~Submit}$  role can create and submit  ${\it Medication~History}$  forms.

1. On the Health tab, click on the New link beside the Medication History option under the Medication History section.

| То Do             | Medication Administration Record |                                                                                     |  |  |  |  |  |
|-------------------|----------------------------------|-------------------------------------------------------------------------------------|--|--|--|--|--|
| Individual        | Configuration                    | New   Search                                                                        |  |  |  |  |  |
| Health            | Data                             | Record Data   Due Medications  <br>Search   Report                                  |  |  |  |  |  |
| Agency            | Medication History               |                                                                                     |  |  |  |  |  |
| Billing           |                                  | New   Import from Excel   Search   Report   Custom Report   Medication Order Search |  |  |  |  |  |
| Admin             | Medication History               |                                                                                     |  |  |  |  |  |
| Agency<br>Reports | Medication Review                | New   Search  <br>Generate Medication List                                          |  |  |  |  |  |

2. Select the individual for whom you want to create a Medication History from the **Select Individual For Medication History**.

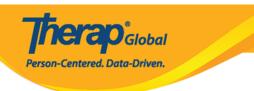

### Select Individual For Medication History

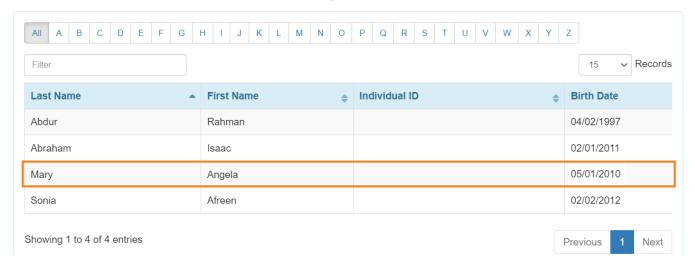

#### **Section 1 - General Information**

1. On the **Medication History** form, choose the **Program** name from the drop-down menu under the **General Information** section.

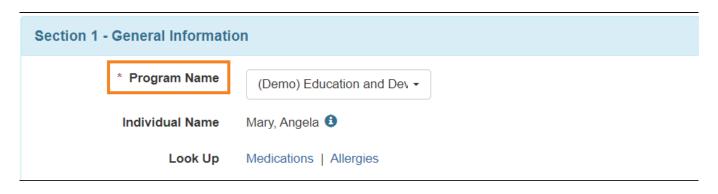

2. **Reported By** and **Date** fields will be automatically populated and if needed you can update information in these fields. **Notification Level** can be also updated using the dropdown list.

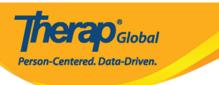

## Medication History New 6

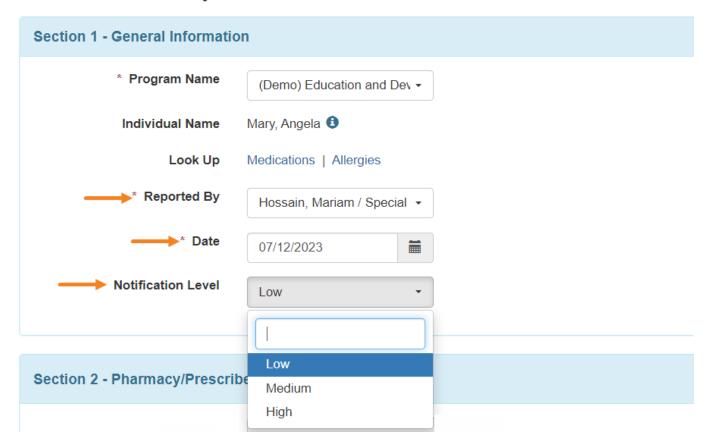

### **Section 2 - Pharmacy/Prescriber Information**

1. Click on the **Look Up** button beside the **Prescriber** field in order to select a prescriber from the **Shared Contact Selection list** page.

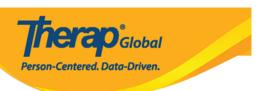

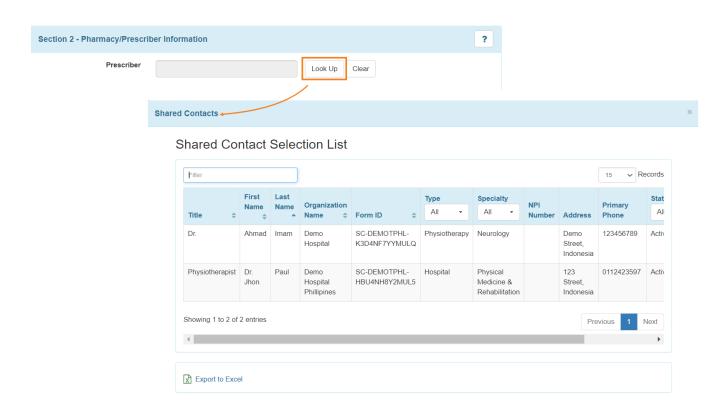

**Notes:** Users can export the prescriber lists to Excel from the **Shared Contact Selection list** page.

### **Section 3 - Medication History Information**

### **General Drug Information**

- 1. In this section, users will be able to enter the general information about the medication.
  - Drug Code is optional. Drug Coding System, Strength Unit, Dose Form, and Medication Type these fields are optional too and can be selected using the drop-down lists available next to these fields.

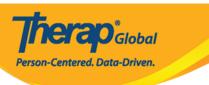

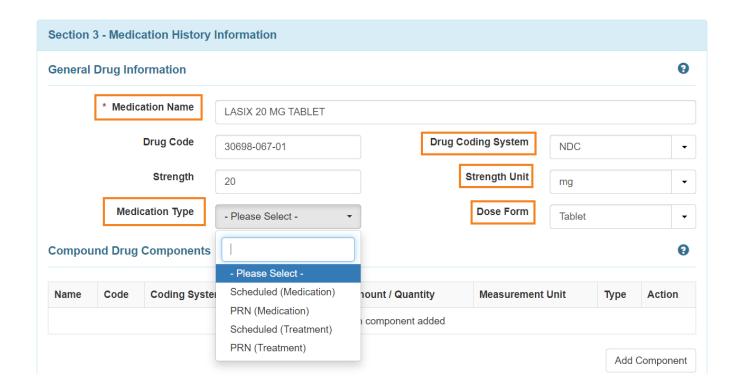

### **Compound Drug Components**

In the Compound Drug Components section, users will be able to enter data about the components of a particular Medication. Multiple components can also be added or removed as necessary.

1. Clicking on the **Add Component** button will open the Create/Update component pop up window.

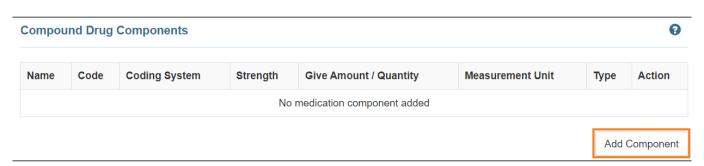

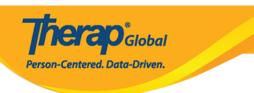

2. Fill up the necessary fields and click on the **Add** button.

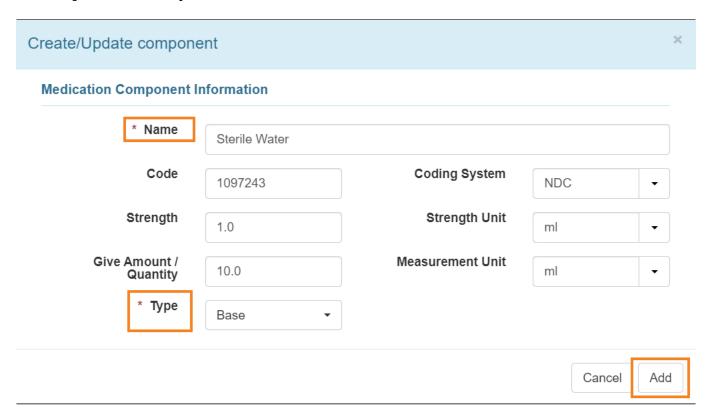

**Note:** The **Name** and **Type** fields are required.

3. For an added component, users can click on the **Open** link and update the Name, Code, Coding System, Strength, Strength Unit, Give Amount/Quantity, Measurement Unit, and Type field.

Click on the **Update** button to update the information. To remove the information, click on the **Remove** button.

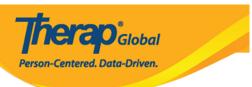

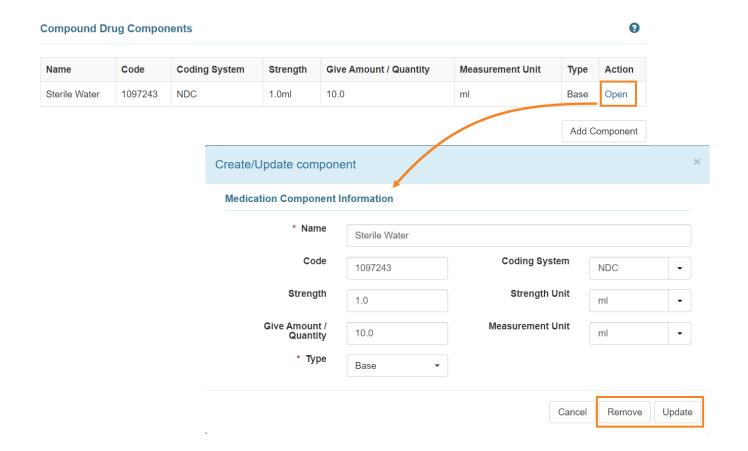

### **Administration Details**

1. In the Administration Details section, users can create and add multiple schedules and timings for the medication.

To add a new schedule, click on the **Add Timing & Schedule** button.

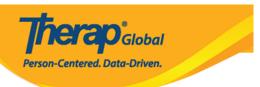

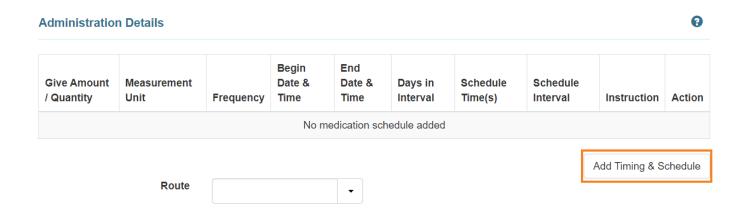

The **Add Timing & Schedule** button will open the Medication Schedule form where the schedule for the medication can be entered or edited.

2. Click on the **Add** button to add the timing and schedule.

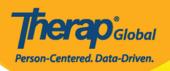

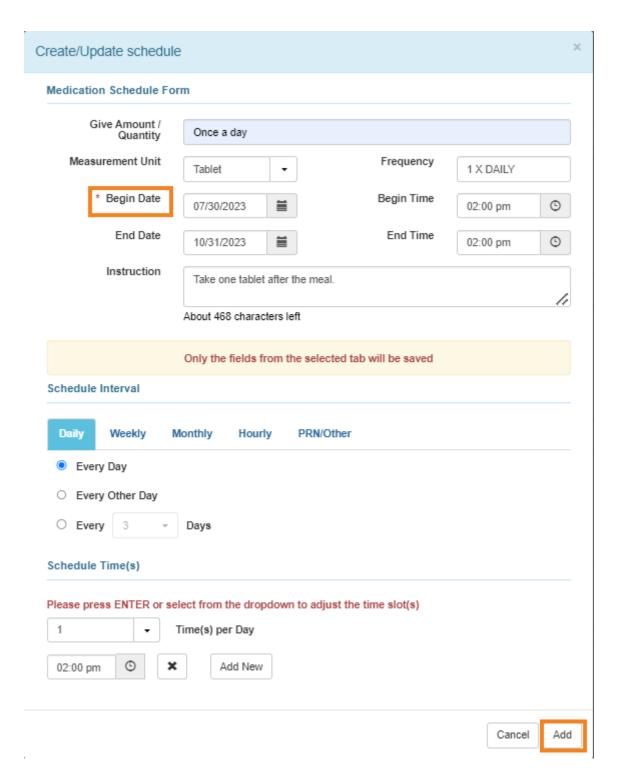

Note: Begin Date field is a required field. Here, Begin Date can not be later than 365 days

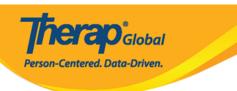

Apart from Daily schedules, users will also be able to add schedules that are Weekly, Monthly, Hourly and for PRN/Other.

3. Changes to an existing schedule can also be made by clicking on the **Open** link beside the particular schedule.

| Administration Details       |                     |           |                        |                        |         |                     |                                 |                                 |        |
|------------------------------|---------------------|-----------|------------------------|------------------------|---------|---------------------|---------------------------------|---------------------------------|--------|
| Give<br>Amount /<br>Quantity | Measurement<br>Unit | Frequency | Begin Date<br>& Time   | End Date &             | Days in | Schedule<br>Time(s) | Schedule<br>Interval            | Instruction                     | Action |
| Once a day                   | Tablet              | 1 X DAILY | 07/30/2023<br>02:00 pm | 10/31/2023<br>02:00 pm | N/A     | 02:00 pm            | Every Day<br>1 time(s) a<br>day | Take one tablet after the meal. | Open   |

4. The Route can be selected from the drop-down list of the field. Users will be able to enter the Administrative Method, Administration Device and Route Instruction under the Administration Details section.

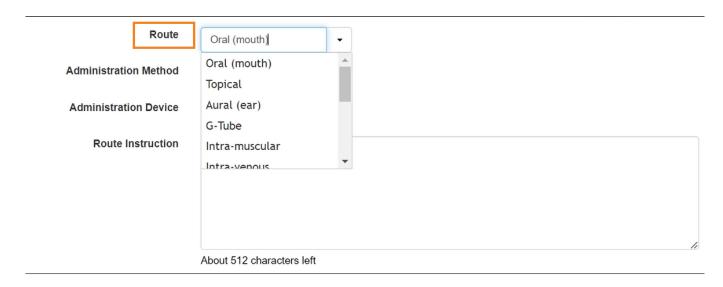

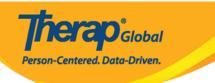

5. Users can attach a person's diagnoses to the form once they have completed all the required fields. Additionally, users can scan or attach files by clicking the **Add File** or **Scan File** button.

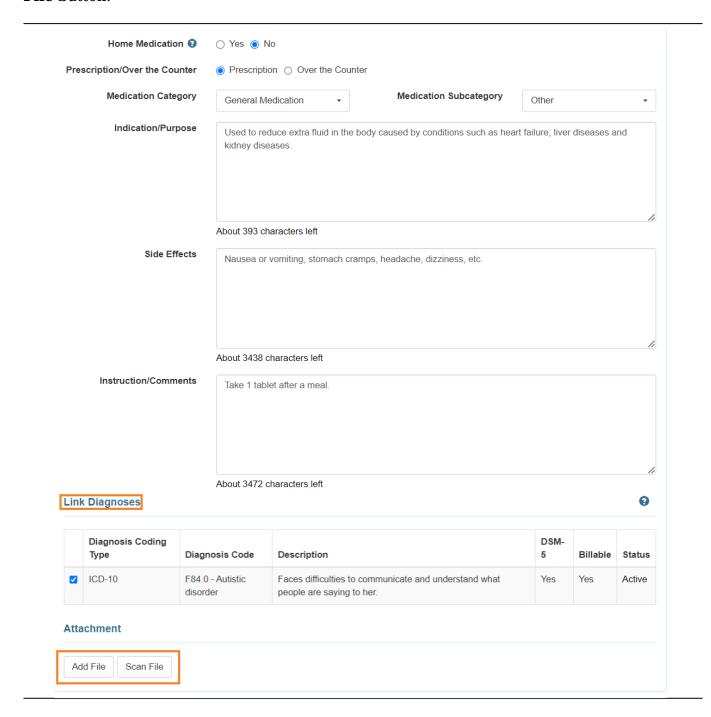

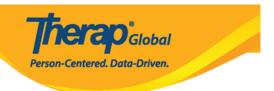

6. Once the necessary edits are made, users will be able to click on the **Submit** button or **Save** button at the bottom of the page.

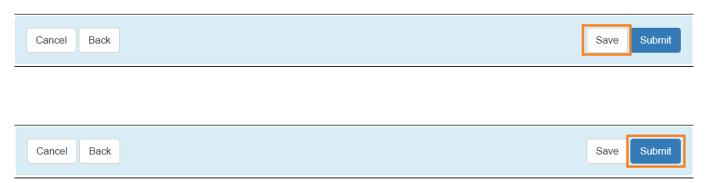

7. After submitting or saving the form, a success message will be displayed.

The form HTMH-DEMOTPHL-M9Y4NDSZE842M has been successfully saved